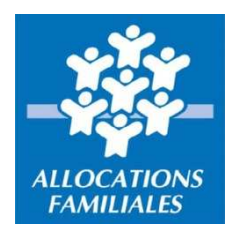

# **Mode d'emploi Déclaration Complément Mode de Garde (CMG) via Demarches-simplifiees.fr**

**Ce service en ligne vous permet de communiquer à la Caf de Haute-Vienne en quelques clics et de manière sécurisée les heures de garde effectuées mensuellement dans le cadre du Complément Mode de Garde (CMG) pour les gardes à domicile et les micro-crèches.**

# **Pour les gardes à domicile, rendez-vous sur**

https://www.demarches-simplifiees.fr/commencer/caf87-cmg-attestation-mensuelle-garde-a-domicile

**Pour les micro-crèches rendez-vous sur** https://www.demarches-simplifiees.fr/commencer/caf87-cmg-attestation-mensuelle-micro-creche

# **Exemple pour la garde en structure**

Rendez-vous à l'url suivante : https://www.demarches-simplifiees.fr/commencer/caf87-cmg-attestation-mensuelle-micro-creche

**ETAPE 1 : votre numéro de Siret Renseignez votre numéro de Siret** puis cliquer sur le bouton < Valider >

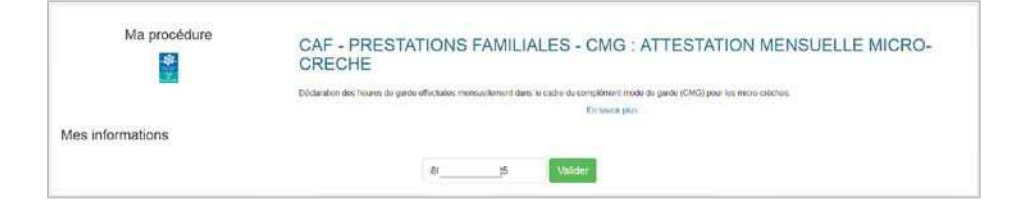

# **ETAPE 2 : donnez l'autorisation**

Cocher la case « J'autorise les décideurs publics … », puis sur le bouton < Etape suivante >

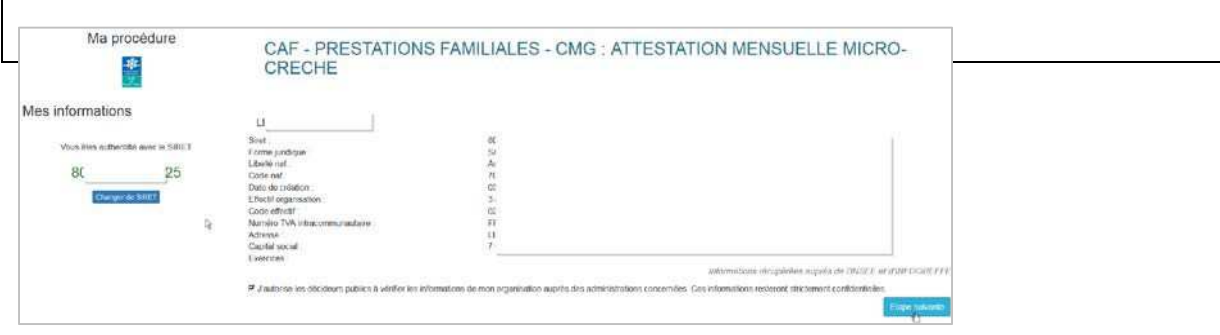

## **ETAPE 3 : téléchargez le fichier**

Dans la partie « Pièces jointes », cliquez sur le lien < Télécharger > pour télécharger le fichier Excel à compléter

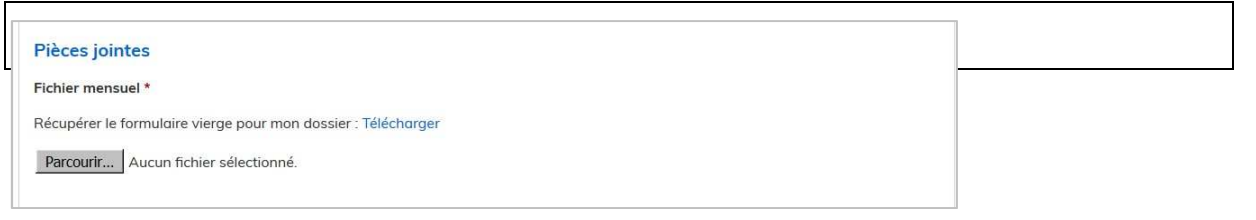

#### **ETAPE 4 : ouvrez le fichier sous Excel**

- Selon votre configuration et votre navigateur, il est possible que la fenêtre suivante s'affiche, cliquez sur OK. **IMPORTANT :**

Le fichier DOIT être ouvert avec EXCEL. Si vous ouvrez le fichier avec une autre application vous risquez de modifier le format du fichier. Dans ce cas, votre fichier ne pourra pas être exploité par votre CAF. - Selon votre configuration, enregistrez le fichier sur votre ordinateur ou réseau

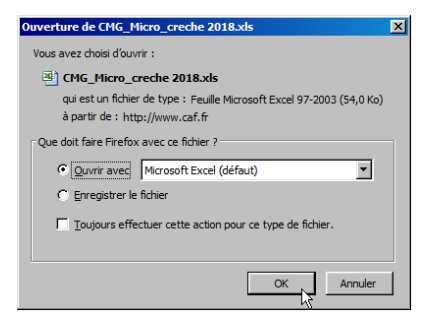

## **ETAPE 5 : complétez le fichier**

- Complétez le fichier en étant très vigilant afin de limiter les erreurs de saisies.

Un certain nombre de contrôles automatiques (existence du numéro d'allocataire, vérification des dates de naissance des enfants) sont réalisés à la réception de votre fichier. En cas d'erreur de saisie, la déclaration sera rejetée.

- Une fois votre saisie effectuée, enregistrez le fichier.

#### **IMPORTANT :**

- Une famille a plusieurs enfants inscrits dans votre structure, et l'un d'eux n'a pas bénéficié de garde. Dans ce cas, il vous faut nous déclarer une garde avec heures et montants à zéro et/ou nous indiquer une date de fin.

#### **ETAPE 6 : envoyez à la Caf votre fichier complété**

- Retournez sur l'écran de la téléprocédure.

- Cliquez sur le bouton < Parcourir > et sélectionnez le fichier précédemment complété et enregistré

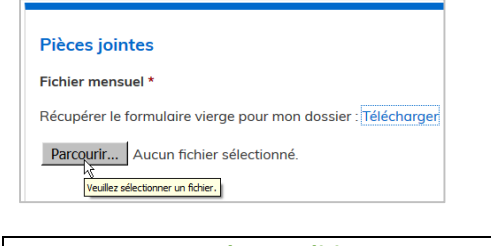

## **ETAPE 7 : acceptez les conditions** Cocher la case « J'accepte les conditions ».

#### **DEPOT DE VOTRE FICHIER**

#### $\Gamma$  j'accepte les conditions \*

.<br>CAF vérifie l'exactitude des déclarations (Article L. 114-19 du cade de la sécurité sociale). La loi panit quicanque se rend coupable de fr<br>sax déclaration (Articles L.114-9 : dépôt de plainte de la Caisse pouvant abouti Lo CAF vérifie Texoctitude des  $-1.583 - 3$  dia code de la sécurité :

**ETAPE 8 : soumettre le dossier** Cliquez sur le bouton < Soumettre le dossier >

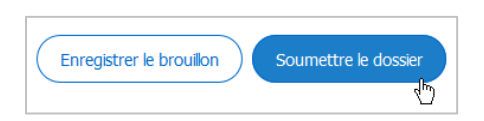